# **Bankkoppeling (oude generatie) Boekhoud Gemak**

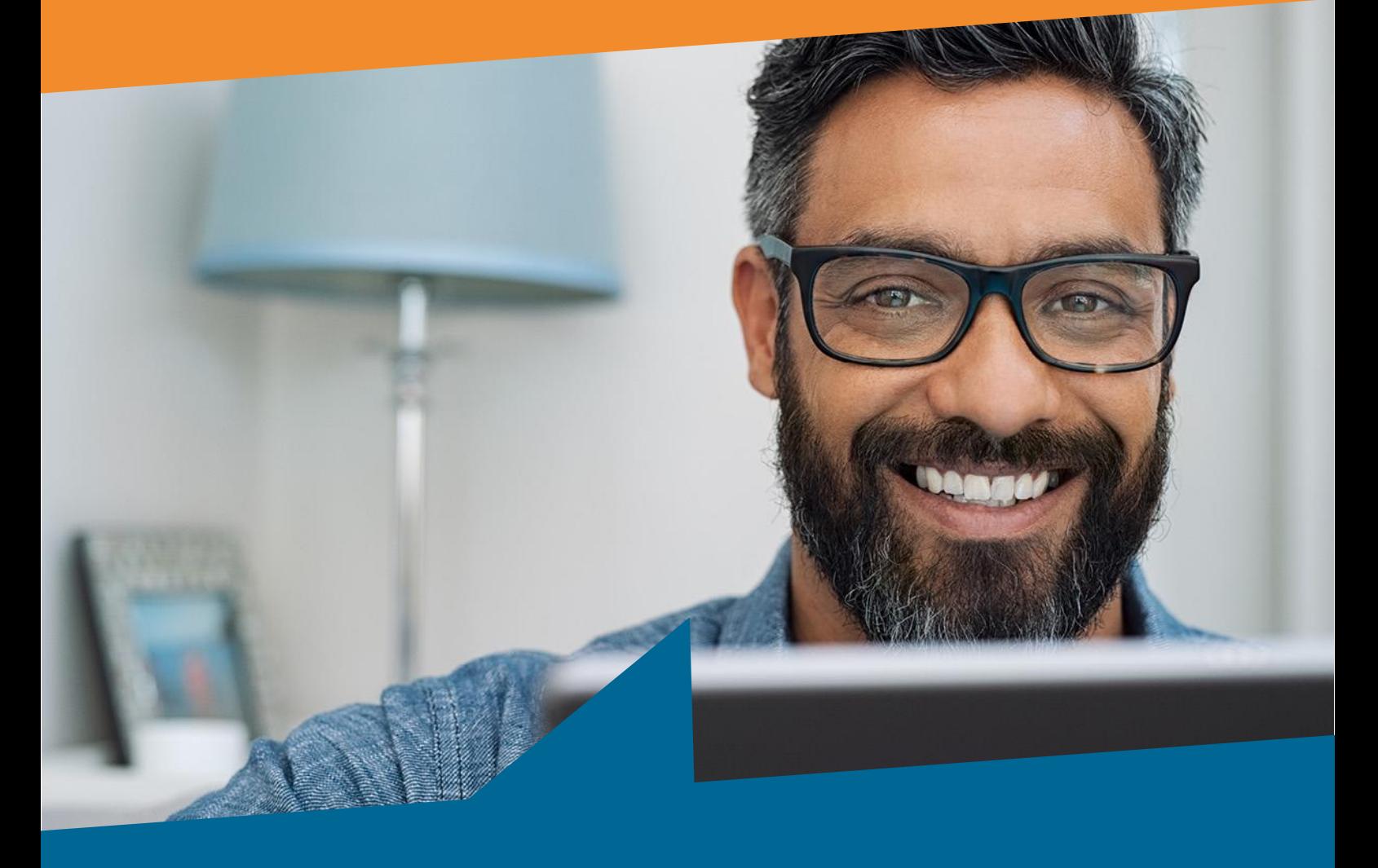

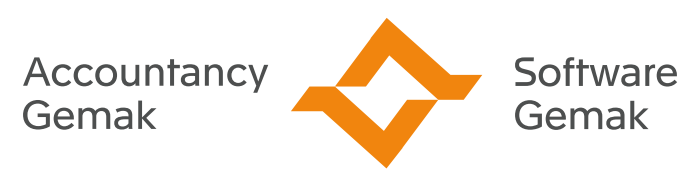

Alles onder controle

**An Exact Company** 

# **INHOUDSOPGAVE**

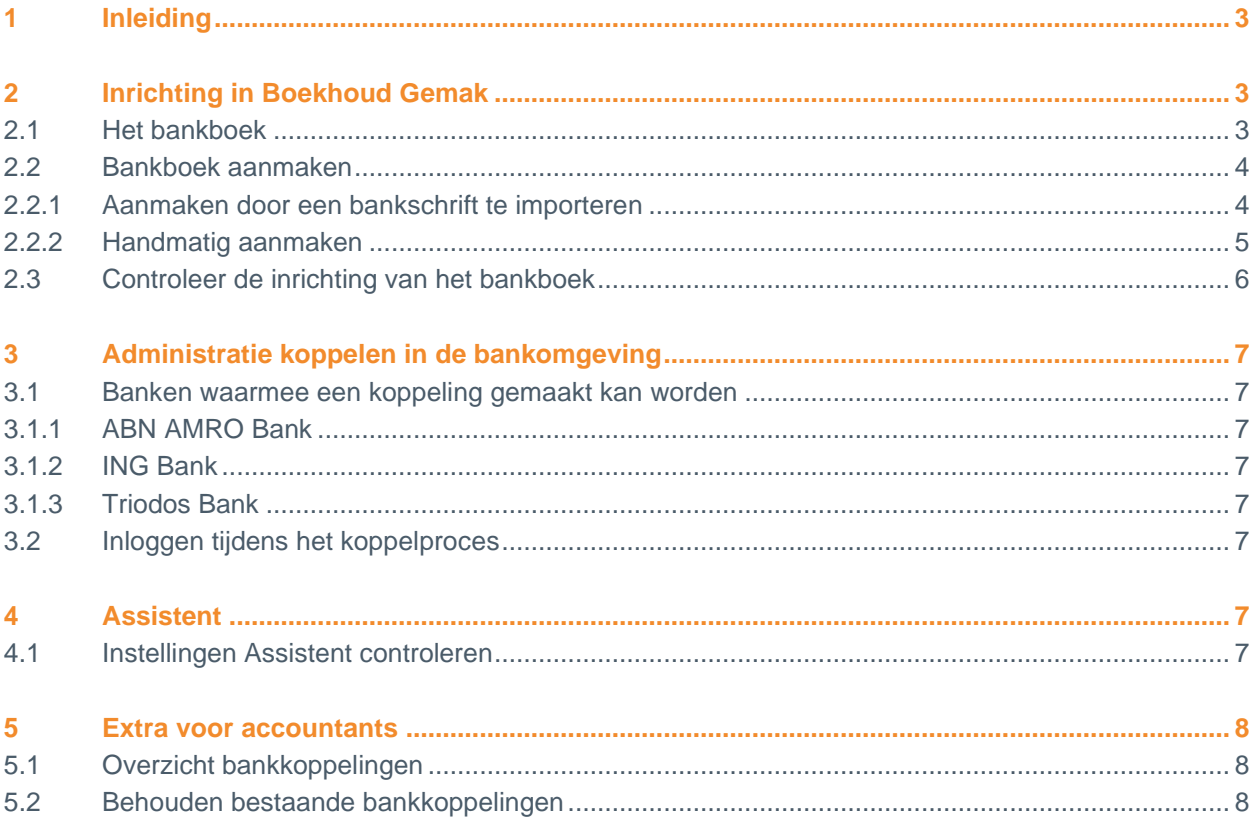

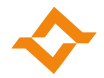

# **1 Inleiding**

<span id="page-2-0"></span>Om een bankkoppeling tot stand te brengen moet er binnen de administratie een bepaalde inrichting plaats hebben gevonden. Deze handleiding helpt je, om jouw administratie te koppelen met de bank. Werk je in Boekhoud Gemak Dashboard of Basis, dan zorgt je accountant voor de bankkoppeling. Werk je in Boekhoud Gemak Accounting, Uitgebreid of Gevorderd, dan kan je deze handleiding gebruiken. Let op, deze handleiding is alleen geschikt voor het maken van een **oude generatie bankkoppeling** en niet voor een nieuwe generatie (PSD2) bankkoppeling. Voor Rabobank is alleen de nieuwe generatie bankkoppeling beschikbaar en kan dus niet meer op onderstaande manier worden gekoppeld. Hiervoor zijn andere handleidingen beschikbaar.

# <span id="page-2-1"></span>**2 Inrichting in Boekhoud Gemak**

#### 2.1 Het bankboek

<span id="page-2-2"></span>Controleer of er een bankboek aanwezig is. Ga hiervoor naar het menu '€ Financieel > Bank'.

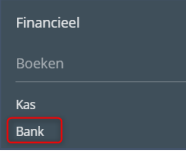

Als er nog geen bank aanwezig is, dan krijg je het onderstaande scherm te zien.

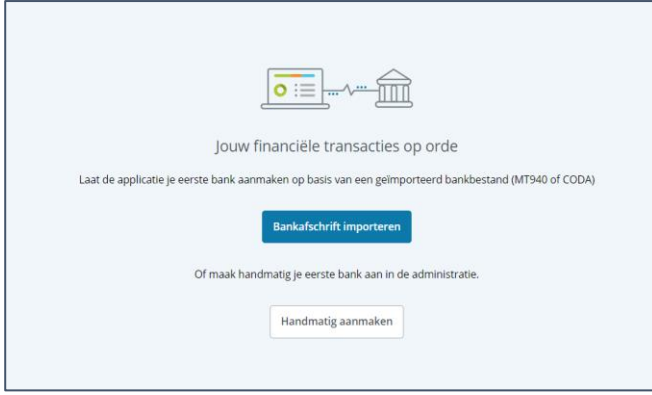

Als er al wel een bank aanwezig is, dan kom je meteen in dit bankboek terecht, zoals in het onderstaande scherm. Sla in dat geval paragraaf 2.2 over en lees verder vanaf paragraaf 2.3.

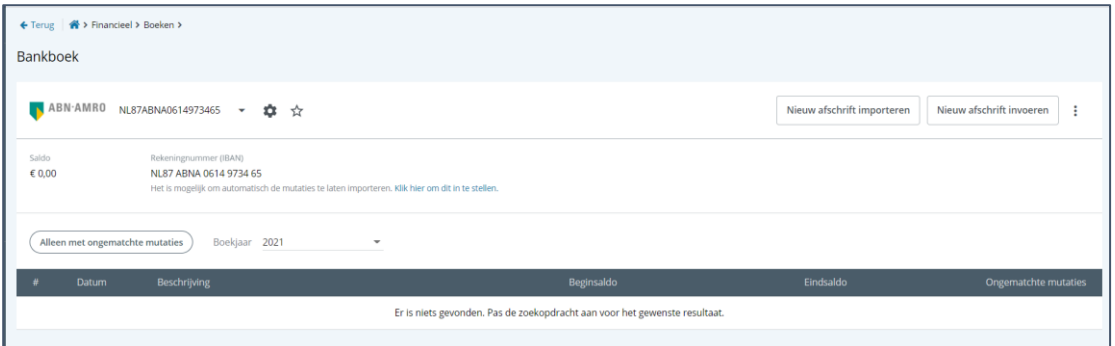

#### **Bankkoppeling Boekhoud Gemak**

© 2022 COPYRIGHT ACCOUNTANCY GEMAK & SOFTWARE GEMAK | VERSIE 1.1 | PAGINA 3 VAN 8

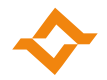

#### 2.2 Bankboek aanmaken

<span id="page-3-0"></span>Een bankboek maak je aan door het importeren van een bankbestand of door deze handmatig aan te maken. Een bankbestand is een bestand dat je kan downloaden in de internetomgeving van je eigen bank en heeft het MT940 formaat. Hieronder leggen we beide opties voor het aanmaken van een bankboek verder uit.

#### 2.2.1 Aanmaken door een bankschrift te importeren

<span id="page-3-1"></span>Om een bankboek aan te maken door een afschrift te importeren, klik je op de knop 'Bankschrift importeren'. Je krijgt dan het scherm 'Afschrift importeren' te zien.

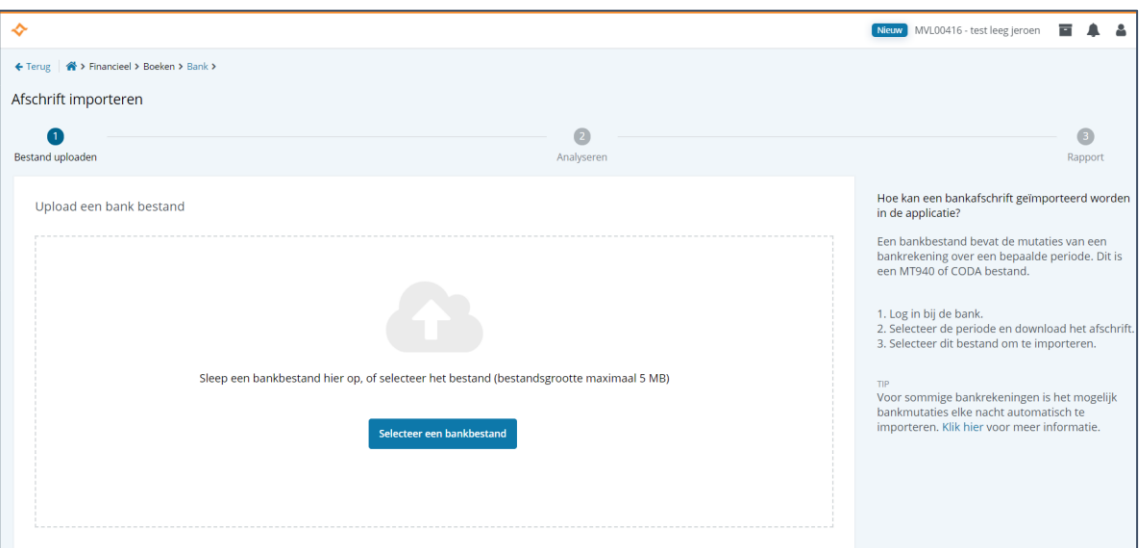

Klik op de knop 'Selecteer een bankbestand' en blader naar het bankbestand (MT940) dat op je systeem is opgeslagen. Open vervolgens dit bestand. Je kan het bestand ook slepen naar het bestemde vak in Boekhoud Gemak. Hierna opent een nieuw scherm.

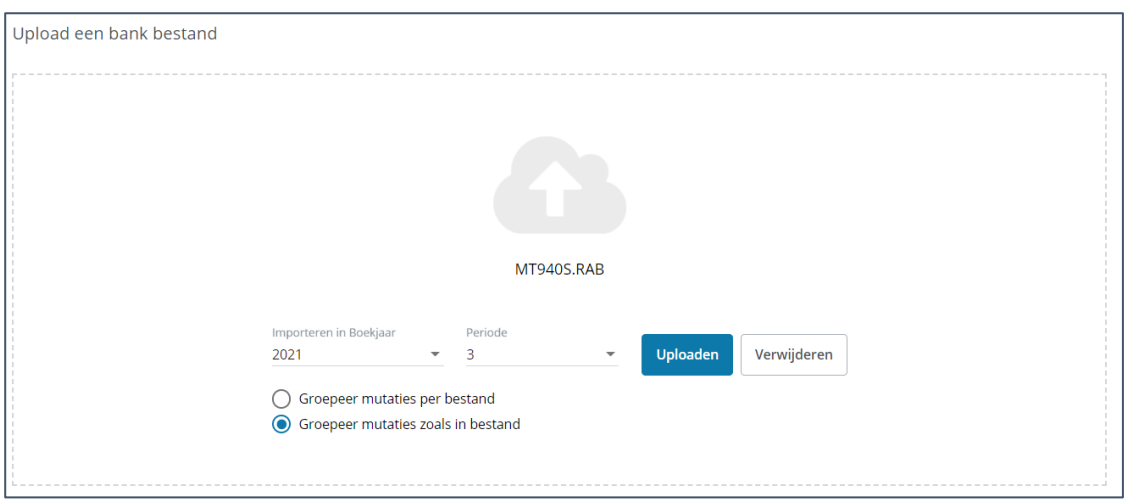

Je selecteert het boekjaar en de periode waarin de gegevens geïmporteerd moeten worden en klikt vervolgens op de knop 'Uploaden'. Boekhoud Gemak zal nu aangeven, dat het importbestand een bank betreft, waarvan het rekeningnummer nog niet in de administratie bekend is.

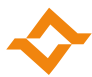

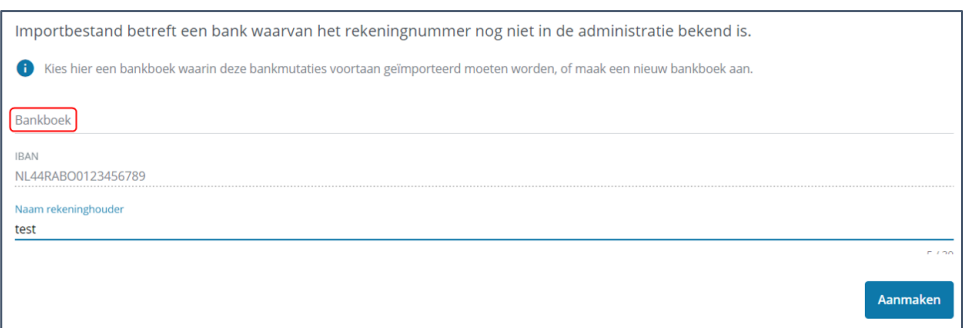

Klik op 'Bankboek' en kies voor '+ Nieuwe bank' om de gegevens voor je nieuwe bankboek in te vullen. Weet je niet welke grootboekrekening je moet gebruiken, klik dan op het + teken en kies voor 'Dupliceren'. Je kan bijvoorbeeld grootboekrekening 1000 dupliceren om een nieuwe grootboekrekening voor het nieuwe bankboek aan te maken. Heb je alle gegevens ingevuld, klik dan op de knop 'Aanmaken'.

Het bankboek wordt nu aangemaakt en de mutaties van het importbestand worden geïmporteerd. Deze mutaties hoeven overigens niet direct gematcht te worden.

#### 2.2.2 Handmatig aanmaken

<span id="page-4-0"></span>Om een bankboek handmatig aan te maken, klik je op de knop 'Handmatig aanmaken'. Je krijgt dan het scherm 'Nieuwe bank' te zien.

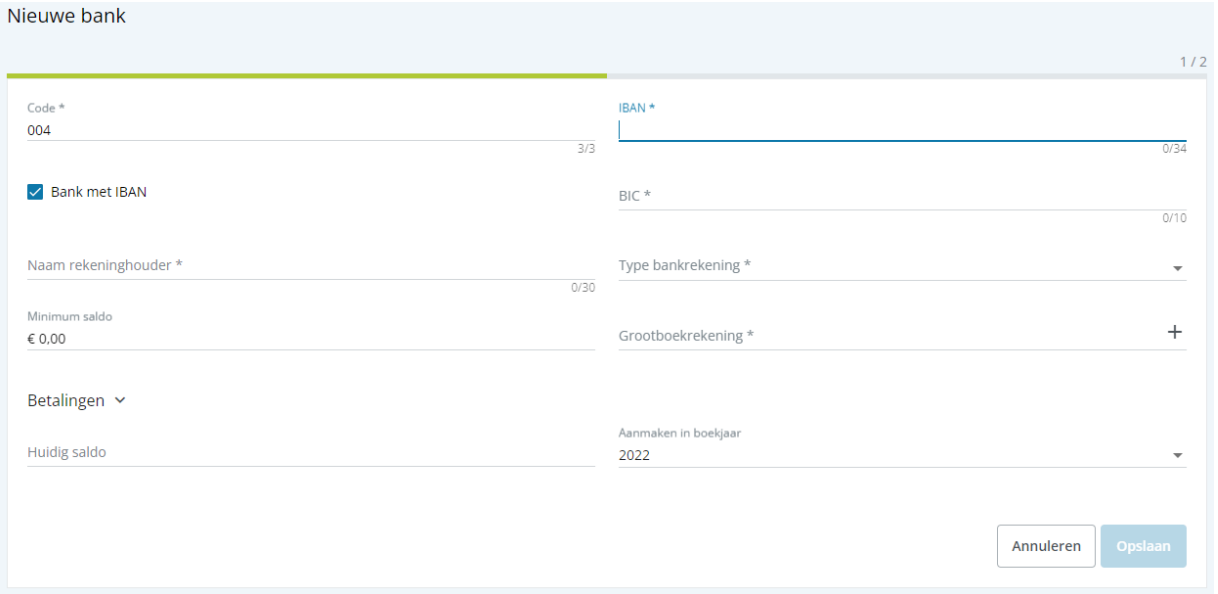

Vul alle verplichte velden in. Het vinkje bij 'Bank met IBAN' laat je ingeschakeld als het een rekeningcourant betreft. Na het invullen van het IBAN-nummer, wordt de BIC-code automatisch ingevuld. Weet je niet welke grootboekrekening je moet gebruiken, klik dan op het + teken en kies voor 'Dupliceren'. Je kan bijvoorbeeld grootboekrekening 1000 dupliceren om een nieuwe grootboekrekening voor het nieuwe bankboek aan te maken. Heb je alle gegevens ingevuld, klik dan op de knop 'Opslaan'. Je ziet dan het onderstaande scherm.

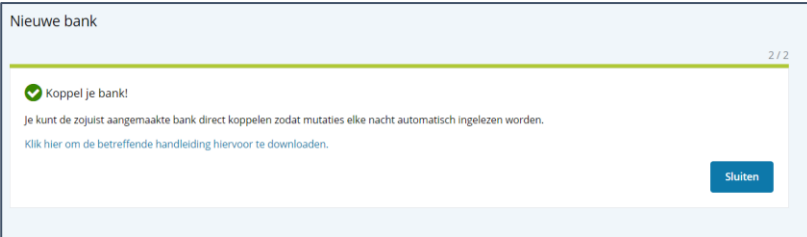

### 2.3 Controleer de inrichting van het bankboek

<span id="page-5-0"></span>Als je net een nieuwe bank hebt aangemaakt, dan kan je deze stap overslaan. Was er al een bankboek aanwezig, controleer dan of deze correct is ingericht om een bankkoppeling te maken. Ga naar menu '€ Financieel > Bank' en kies vervolgens voor '⊅ Instellingen'.

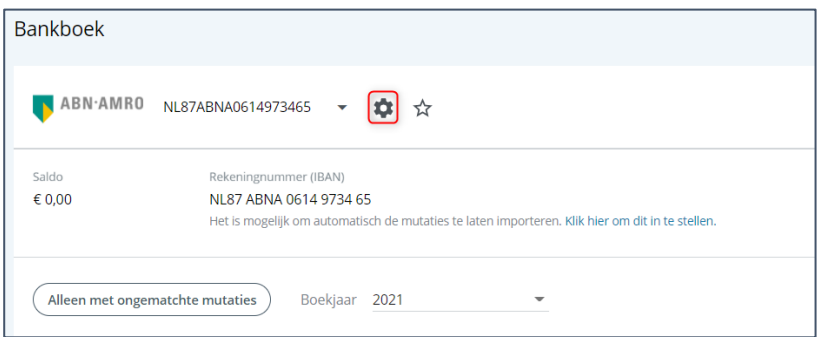

Hier kies je voor de optie 'Wijzig bank'. Je ziet dan het scherm voor het inrichten van het bankboek.

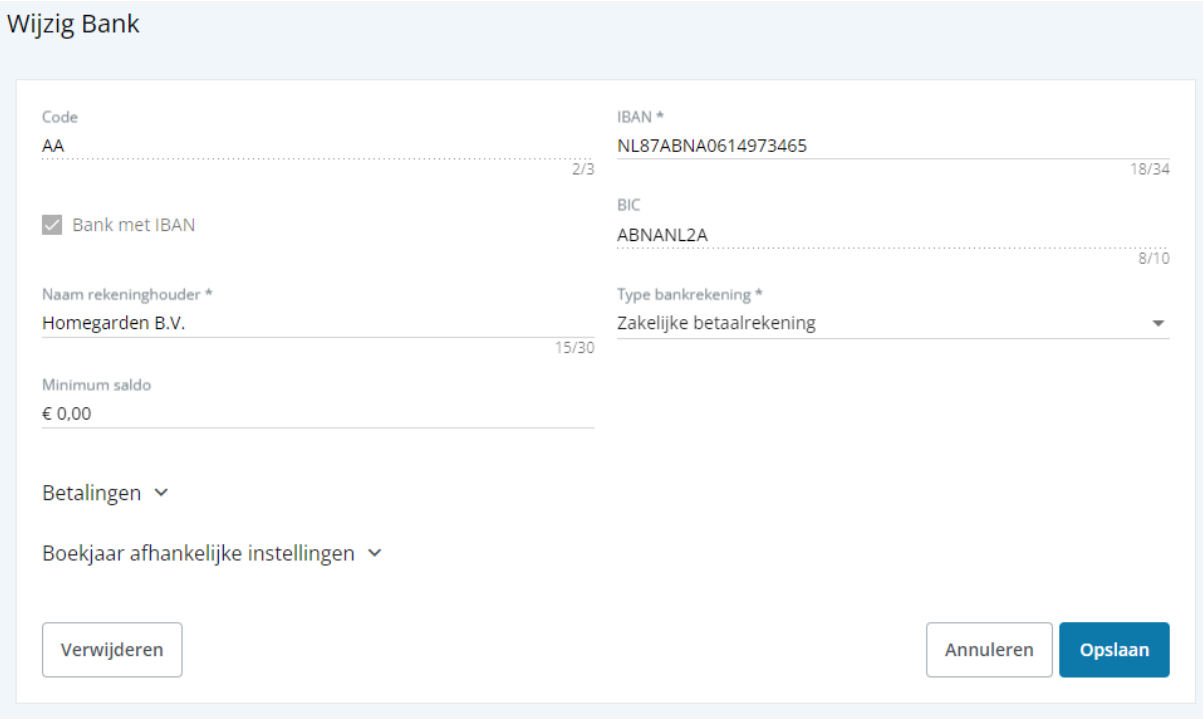

Controleer of alle gegevens correct en compleet zijn ingevuld. Wijzig deze of vul ze aan als dat nodig is en klik op de knop 'Opslaan'.

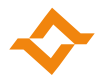

# <span id="page-6-0"></span>**3 Administratie koppelen in de bankomgeving**

#### 3.1 Banken waarmee een koppeling gemaakt kan worden

<span id="page-6-1"></span>Je kan je administratie koppelen aan een zakelijke rekening van ABN AMRO Bank, ING Bank en Triodos Bank. Met Rabobank is alleen een nieuwe generatie bankkoppeling mogelijk en wordt in deze handleiding niet verder besproken.

Elke bank heeft zijn eigen methode van koppelen. Voor meer informatie per bank, zie je hieronder de links naar de betreffende uitleg.

#### 3.1.1 ABN AMRO Bank

<span id="page-6-2"></span>[https://www.abnamro.nl/nl/zakelijk/producten/betalen/winkels-en-webshops/boekhoudkoppeling/hoe](https://www.abnamro.nl/nl/zakelijk/producten/betalen/winkels-en-webshops/boekhoudkoppeling/hoe-werkt-het.html)[werkt-het.html](https://www.abnamro.nl/nl/zakelijk/producten/betalen/winkels-en-webshops/boekhoudkoppeling/hoe-werkt-het.html)

#### 3.1.2 ING Bank

<span id="page-6-3"></span><https://www.ing.nl/zakelijk/internetbankieren/service/koppeling-boekhoudpakket/index.html>

#### 3.1.3 Triodos Bank

<span id="page-6-4"></span><https://www.triodos.nl/how-to/zo-regel-je-de-boekhoudkoppeling?id=b5555262844a#step-1>

#### 3.2 Inloggen tijdens het koppelproces

<span id="page-6-5"></span>Je komt tijdens het koppelproces weer terug op de inlogpagina van Accountancy Gemak & Software Gemak. Je logt hier in met je 'koppelgegevens'. Je vindt deze in Boekhoud Gemak via het menu ' $\blacksquare$  Mijn gegevens'. Als je niet weet wat je koppelgegevens zijn, raadpleeg dan de handleiding hierover. Deze staat op https://online.multivers.nl tabblad 'Documenten'. De directe link naar de handleiding is: [https://online.multivers.nl/Libraries/Document\\_Downloads/Handleiding\\_koppelgegevens.sflb.ashx](https://online.multivers.nl/Libraries/Document_Downloads/Handleiding_koppelgegevens.sflb.ashx)

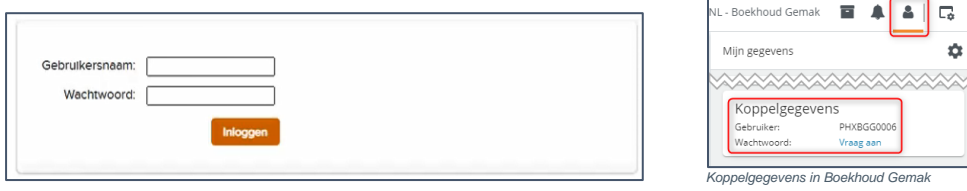

Let op: je vult hier dus de gebruikersnaam in **zonder** toevoeging @u4bsw.nl

# <span id="page-6-6"></span>**4 Assistent**

Als je een bankkoppeling tot stand hebt gebracht, kan je per administratie in de Assistent instellen, of je geattendeerd wilt worden op nog te matchen posten.

#### 4.1 Instellingen Assistent controleren

<span id="page-6-7"></span>Om een melding te krijgen in de Assistent over te matchen posten, moet dit in de instellingen zijn ingeschakeld. Ga naar ' $\blacktriangle$  Assistent' en klik op ' $\blacktriangleright$  Instellingen' en schakel 'Te matchen posten' in.

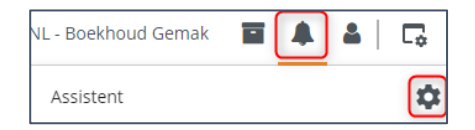

Weer te geven assistent meldingen  $\times$ Te matchen posten

#### **Bankkoppeling Boekhoud Gemak**

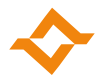

Als er te matchen posten zijn, dan zie je dit terug door een getal bij  $\spadesuit$  en in de Assistent zelf.

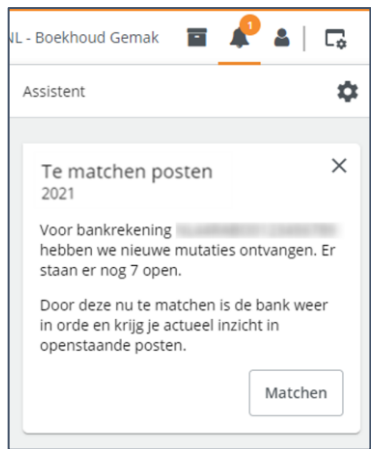

## <span id="page-7-0"></span>**5 Extra voor accountants**

#### 5.1 Overzicht bankkoppelingen

<span id="page-7-1"></span>Als accountant kan je in Boekhoud Gemak controleren of de koppeling tot stand is gebracht, of deze goed staat ingesteld en of de mutaties zijn ingelezen. Ga voor dit overzicht naar het 'Administratie overzicht' (startscherm) en kies menu ' $\blacktriangleright$  Administratiebeheer > Bankrekeningen'. Zo kan je voor al je cliënten gemakkelijk de bankkoppelingen overzien en beheren. Per bankrekening kan je op de regel klikken voor meer details en beheeropties.

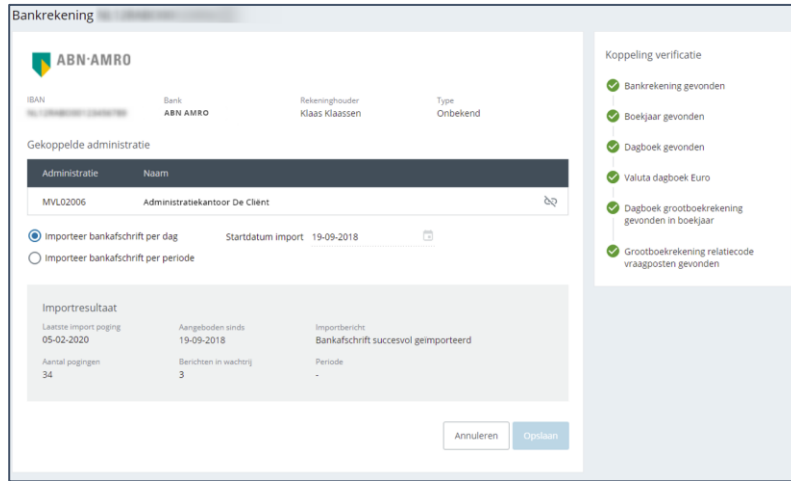

#### 5.2 Behouden bestaande bankkoppelingen

<span id="page-7-2"></span>Als je een cliënt wilt uitnodigen om gebruik te maken van Boekhoud Gemak en er is al een bestaande bankkoppeling tussen de betreffende administratie en de bank, dan hoeft de bankkoppeling niet opnieuw gedaan te worden. Wanneer de cliënt de uitnodiging accepteert, dan zal de bestaande bankkoppeling 'meeverhuizen' naar de nieuwe omgeving van de cliënt en loopt deze automatisch door.